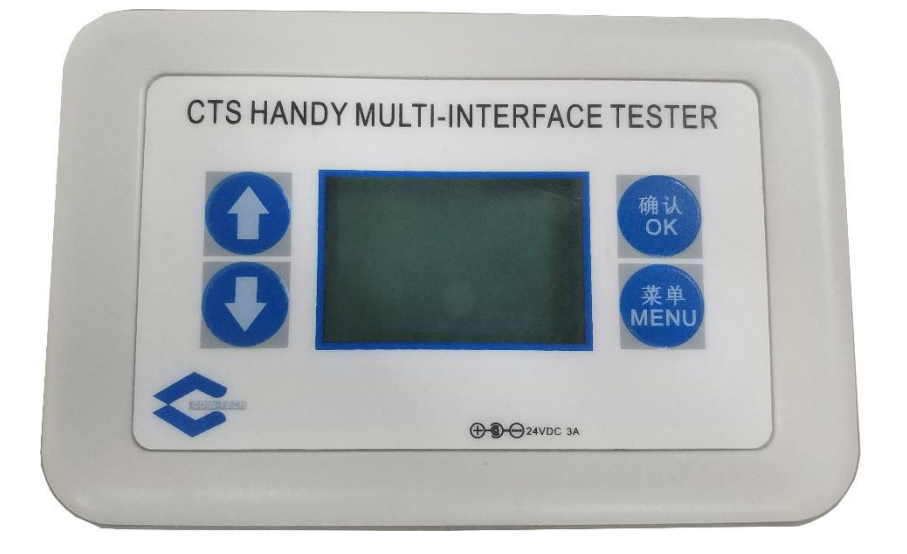

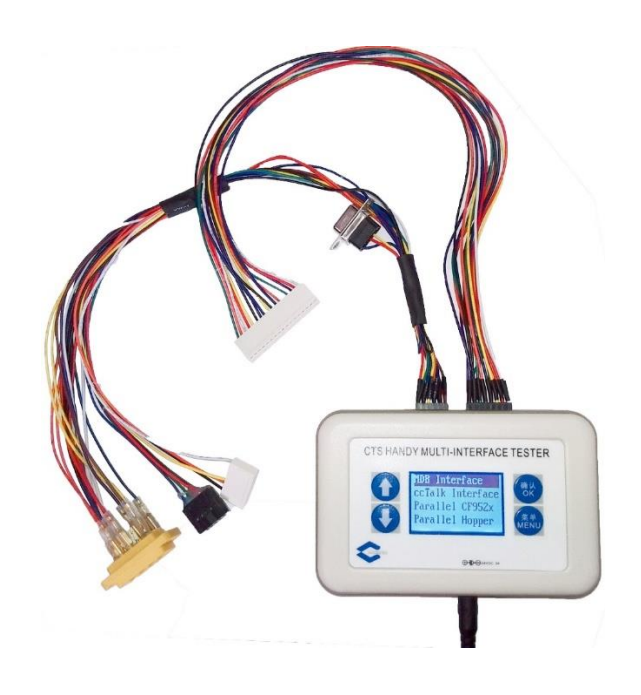

## 已经测试产品清单**:**

- i. MDB Interface Bill Validator & Coin Changer
	- a) MEI VN2000 Bill Validator MDB Interface
	- b) MEI Matrix Bill Validator MDB Interface
	- c) MEI Cashflow 7000 Serial Coin Machines MDB Interface
	- d) MEI Cashflow 500 Serial Coin Machines MDB Interface
	- e) MEI Conlux CCM & CL Serial Coin Machines MDB Interface
	- f) CashCode CXB Bill Validator MDB Interface
	- g) NRI C2 Coin Machines MDB Interface
	- h) CPI Gryphon Coin Machines MDB Interface
- ii. VCCS Interface Gryphon G3F3 Coin Changer
	- a) CPI Gryphon G3F3 Coin Changer VCCS Interface
- iii. EBDS Interface SC & SCN83
	- a) MEI Cashflow SCxx83xx EBDS Interface
	- b) MEI Cashflow SCR83xx EBDS Interface
- iv. CCNET Interface RV900
	- a) CPI RV900 CCNET Interface
- v. ccTalk Interface Coin Selector & HOPPER
	- a) MEI Cashflow 9500 Serial Coin Selector ccTalk Interface Mode
	- b) Evolution EV02xxxx & EV03xxxx Hopper ccTalk Interface
	- c) Money Control MK4 Hopper ccTalk Interface
	- d) NRI  $V^2$  eagle ccTalk Interface
	- e) NRI V<sup>2</sup> Pelicano ccTalk Interface
- vi. HII Interface Coin Selector
	- a) MEI Cashflow 9500 Serial Coin Selector HII Interface Mode
- vii. Parallel Interface Cashflow 95xx Coin Selector
	- a) MEI Cashflow 9500 Serial Coin Selector Parallel Mode
- viii. Parallel Interface Hopper
	- a) Model 10-1700-xx Cube Hopper MKII HOPPER
	- b) Evolution EV010000 Parallel HOPPER
	- c) Alberici hopper MS2412 Parallel HOPPER
	- d) Money Control MK4 Hopper

#### **Size:**

Length: 12.5CM, Wide: 8CM, High: 3CM Weight: 0.16KG (without cable & power) Power: 24VDC, 3A

#### 按键说明:

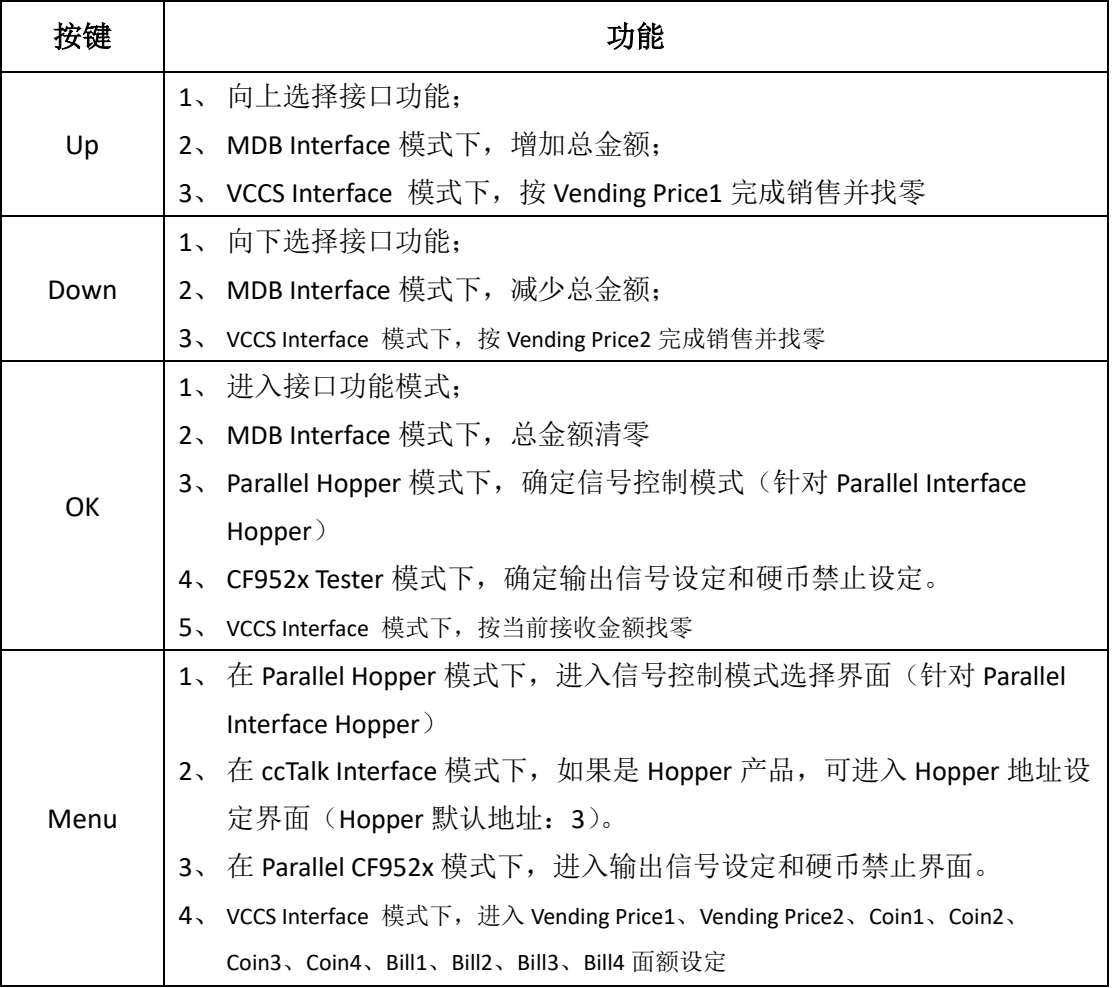

## 接头说明:

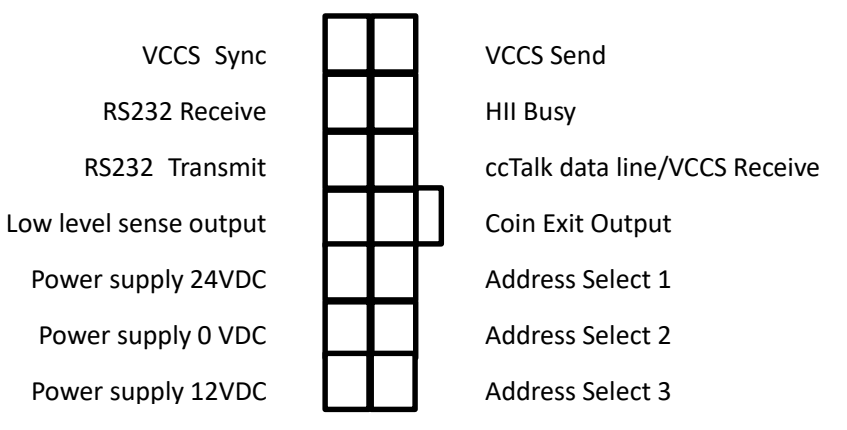

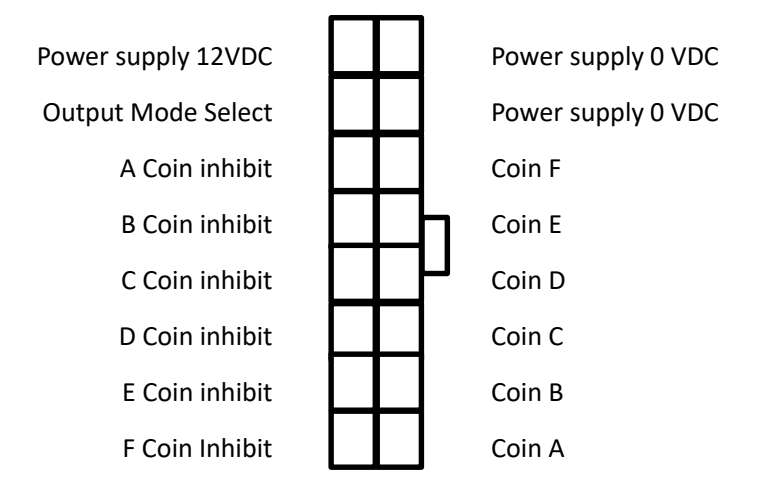

# 一、 **VCCS** 接口硬币器、纸币器

#### 以下产品已经测试**:**

CPI Gryphon G3F3

#### 使用说明:

- 1、 连接测试台 24V 电源;
- 2、 连接测试台 10 孔 VCCS 母插头到 VCCS 外设的公插头;
- 3、 打开测试台电源开关;
- 4、 按 Up、Down 键, 直到→号所在行是 VCCS Tester:
- 5、 按 OK 键进入 VCCS 产品测试界面。测试台开始给 VCCS 外设提供 24V 电源;

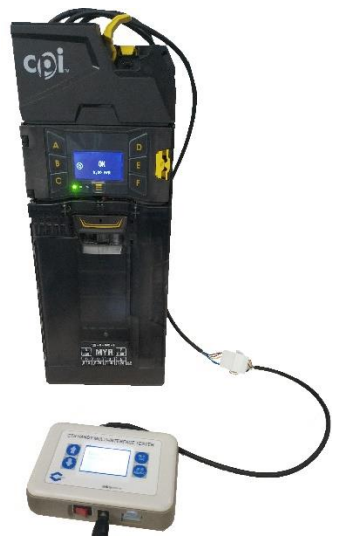

- 6、 界面显示:
	- a) 如 VCCS 外设连接正常, 第一行显示 VCCS 外设产品名称, 第二行显示 VCCS 外设产品目前状态信息。连接的是 Gryphon, 显示如下:

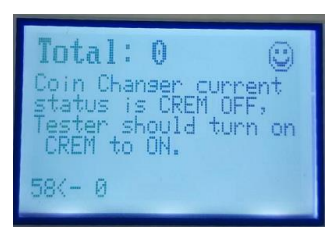

b) 如没有连接 VCCS 任何外设或连接不正常或外设通讯故障,显示如下:

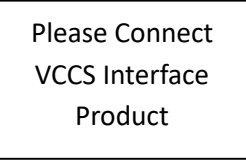

- 7、 当 VCCS 外设连接正常, 测试台会完成对 VCCS 外设的初始化, 使 VCCS 外设进入 工作状态。此时,可以开始测试;
- 8、 投入硬币(硬币器)或纸币(纸币器)后,测试台显示两行信息。
	- a) 第一行: VCCS 外设所接收到的总金额;
	- b) 第二行:最后一次接收的硬币(纸币)信息;
- 9、 按 Up 或 Down 键, 测试台按接收到的硬币和纸币总金额, 减去设定的 Vending Price1 或 Vending Price2 金额,按余额完成退币。如可退币不足,余下金额保留

在测试台里,参与下次销售。

- 10、 按 OK 键, 测试台按已经接收的硬币和纸币金额完成退币。如可退币不足, 余下 金额保留在测试台里,参与下次销售。
- 11、 按 Menu 键, 进入 VCCS 的设定参数界面, 再按 Menu 键退出, 回到测试界面。

# 二、 **MDB** 纸币器、硬币器

#### 以下产品已经测试**:**

Cashflow 7000, Conlux CCM5G, Cashflow550, VN2x72, Matrix Bill Validator, Conlux CL, NRI C2, CashCode CXB

#### 使用说明:

- 12、 连接测试台 24V 电源;
- 13、 连接测试台 6 孔 MDB 母插头到 MDB 外设的 6 孔公插头;
- 14、 打开测试台电源开关;
- 15、 按 Up、Down 键, 直到→号所在行是 MDB Tester:
- 16、 按 OK 键进入 MDB 产品测试界面。测试台开始给 MDB 外设提供 24V 电源;

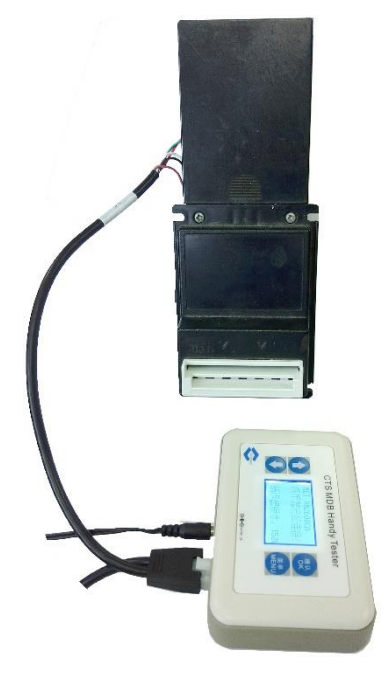

- 17、 界面显示:
	- a) 如 MDB 外设连接正常, 第一行显示 MDB 外设产品名称, 第二行显示 MDB 外设产品目前状态信息。连接的是 Cashflow 7000, 显示如下:

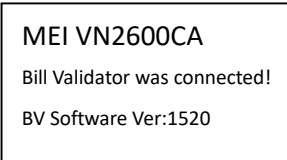

b) 如没有连接 MDB 任何外设或连接不正常或外设通讯故障,显示如下:

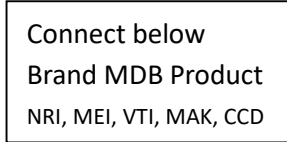

- 18、 当 MDB 外设连接正常, 测试台会完成对 MDB 外设的初始化, 使 MDB 外设进入 工作状态。此时,可以开始测试;
- 19、 投入硬币(硬币器)或纸币(纸币器)后,测试台显示两行信息。
	- a) 第一行: MDB 外设所接收到的总金额;
	- b) 第二行:最后一次接收的硬币(纸币)信息;
- 20、 当按下硬币器退币杆或 OK 键时, 测试台会驱动硬币器按测试台显示的接收总金 额进行退币。退币结束后,测试台显示信息如下:
	- a) 第一行:测试台原显示的接收总金额 减去 刚实际完成的退币金额
	- b) 第二行:最后一次退币信息;
- 21、 按 Up 或 Down 键, 以硬币器最小金额增加或减少测试台显示的总金额。按 OK 键接收总金额清零。
- 问题 1: 外设为 VTI Matrix Bill Validator MDB Interface。当插入纸币时,VTI Matrix 纸币器不 响应主控的 POLL 信号。 处理方法: 主控检测到所连接的是 VTI 纸币器时, 对纸币器进行 Reset。主控对除 **VTI** 纸币器外的所有 MDB 外设,在外设未响应主控的 POLL 信号后,再次对主控的 POLL 重新有响应的外设进行 Reset。这种设计是为支持 MIT 带电状态下, 人为断开 外设再重新连接同一台或另一台时,所连接的外设可以正常工作(能被初始化)。

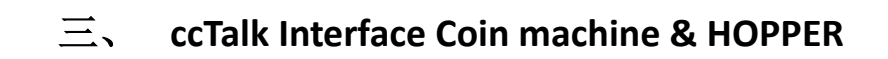

#### 以下产品已经测试**:**

Cashflow 95xx (ccTalk or HII Interface), NRI V2 eagle, NRI V2 Pelicano

#### 使用说明:

- 1、 连接测试台 24V 电源;
- 2、 连接测试台 2x5 插头到硬币器 ccTalk/HII 接口;
- 3、 打开测试台电源开关;
- 4、 按 Up、Down 键, 直到→号所在行是 HII Tester——设定 Cashflow 95xx 为 HII 模式 (或 ccTalk Tester——设定 Cashflow 95xx 为 ccTalk 模式);
- 5、 按 OK 键进入 Cashflow 95xx 测试界面。测试台开始给 Cashflow 95xx 提供 12V 电 源。

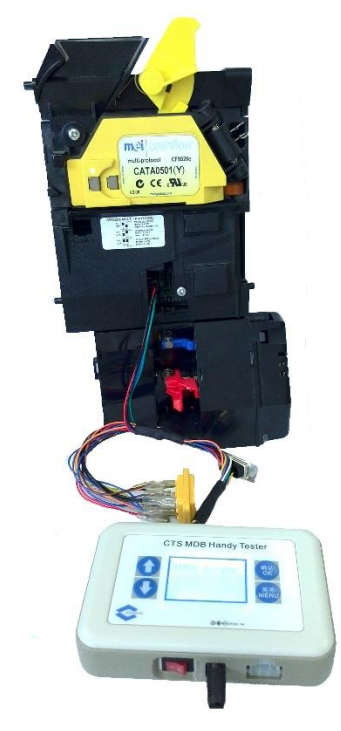

- 6、 界面显示:
	- a) 如 HII(或 ccTalk)外设连接正常, 界面显示二行, 为 HII(或 ccTalk)外设产品名 称,连接的是 Cashflow 952x 硬币器,显示如下:

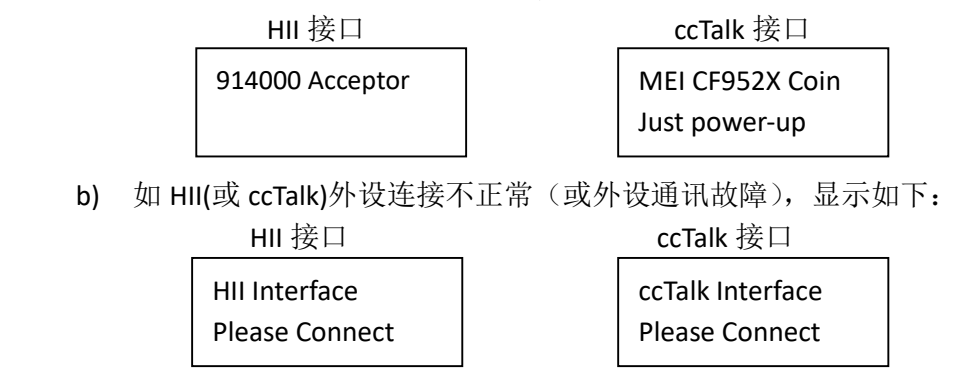

- 7、 当外设连接正常,测试台会完成对外设的初始化工作,使外设进入工作状态。此 时,可以继续测试;
- 8、 投入硬币后,测试台显示两行信息。
- a) 第 1、2、3 行: 硬币通道已经接收硬币数量; ccTalk 模式下, 硬币种类共计 16 种
- b) 第 4 行:最后一次接收的硬币信息;当硬币器有任何信息反馈,也在此行显 示。如按下退币杆时此行显示:

HII 接口 ccTalk 接口 914000 Acceptor Flight deck open

MEI CF952X Coin Flight deck open

## 以下产品已经测试**:**

EV02xxx, EV03xxx Evolution Hopper (ccTalk Interface) 、Money Controls MK4 Hopper(ccTalk Interface, Unencrypted)

警告: Money Control 和 Evolution Hopper 的接头位置左右排序不同, 24V 电源和地接 头刚好相反,Evolution Hopper 内部没有防止电压反向电路,如引脚接错将会烧毁电路 板!! 请对照指示的引脚接线。

#### 使用说明:

- 1、连接测试台 24V 电源;
- 2、连接测试台 12 芯插头到 Money Controls MK4 Hopper 的 ccTalk 接口;

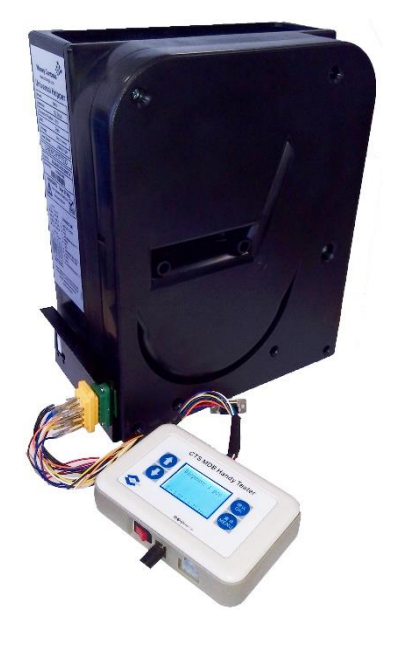

- 3、打开测试台电源开关;
- 4、按 Up、Down 键, 直到→号所在行是 ccTalk Tester;
- 5、按 OK 键进入 ccTalk Interface 测试界面。
- 6、界面显示:
	- a) 如外设连接正常, 界面显示二行, 第一行为 ccTalk 外设产品名称。如: 连接的 是 Evolution Hopper,显示如下:

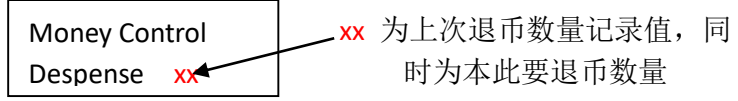

- 7、按 Up、Down 键, 使退币数量调整为所要退币数量;
- 8、按 OK 键, 测试台驱动退币器开始退币, 显示 OK.... xx。

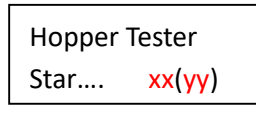

所显示的 xx 数量值随已经退币数量而减少, yy 为已经退币数量。

- a) 当退币数量与要求值相同时,结束退币动作,显示之前要求退币数量;
- b) 当超过限定时间(由退币器自身设置决定)没有未能退币任何硬币时,结束 退币动作,显示余下的退币数量;
- 9、按 Menu 键进入 ccTalk 外设地址(Hopper 默认地址是 3)更改界面, 按 Up、Down 键选择外设地址——3-10, 按 OK 键确认。

备注说明: Pelicano P11C0.00/1 USD 版本在测试台检测其地址时, 其回复的信息不标 准,导致无法确定通讯地址,而不能继续通讯。

# 四、 **Cashflow 95xx Coin machine – Parallel Interface**

## 以下产品已经测试**:**

MEI Cashflow 95xx (Parallel Interface)

## 使用说明:

- 1、 连接测试台 24V 电源;
- 2、 连接测试台单排 19 孔插头到 Cashflow 硬币器 Parallel 接口;
- 3、 打开测试台电源开关;
- 4、 按 Up、Down 键,直到→号所在行是 CF952x Tester;
- 5、 按 OK 键进入 Cashflow 95xx 测试状态。
- 6、 测试台开始给 MEI Cashflow 95xx 提供 12V 电源。

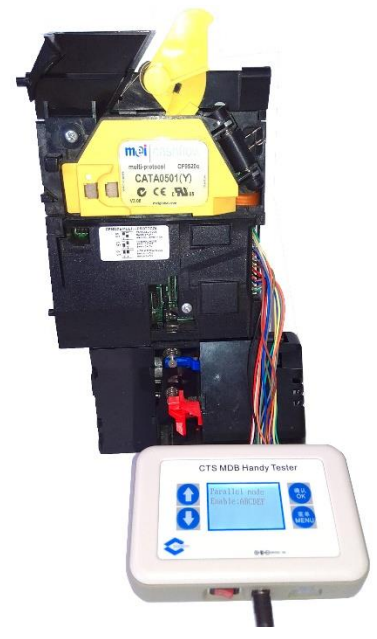

- 7、 界面显示:
	- a) 第二行为已启用的硬币输出信号通道:

Parallel Mode Enable:ABCDEF

- 8、 投入硬币后,测试台显示两行信息:
	- a) 第一行:硬币通道已经接收硬币数量
	- b) 第二行:最后一次接收的硬币类型

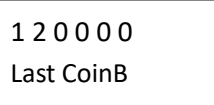

- 9、 按 Menu 键可进入禁止硬币种类和输出模式设定界面:
	- a) 禁止硬币种类;
		- i. 按 UP、Down 键选择 Inhibit Coin Set, 按 OK 键进入
		- ii. 按 Up 键选择币种(A-F), 按 Down 键禁止(不显示相应币种)或启用 (启用相应币种)。请注意: 如果全部 A-F 都被禁止, 将提示"Inhibit All Coin"。
	- b) 输出模式选择:1、Parallel Mode;2、BCO Mode
- i. 按 UP、Down 键选择 Output Mode Set,按 OK 键进入
- ii. 选择 Parallel Mode 或 BCO mode, 按 OK 键确定。

## 以下产品已经测试**:**

Cube Hopper MKII, Evolution Hopper (EV01000), Alberici Hopper (MS2412)

警告: Money Control 和 Evolution Hopper 的接头位置左右排序不同, 24V 电源和地接 头刚好相反,Evolution Hopper 内部没有防止电压反向电路,如引脚接错将会烧毁电路 板!! 请对照指示的引脚接线。

## 使用说明:

- 1、连接测试台 24V 电源;
- 2、连接测试台插头(按以下说明)到相应 Hopper 插座;
	- a) Cube Hopper: 测试台单排 9 孔插头 Hopper 单排 9 针插座
	- b) Evolution Hopper(EV01000) & Alberici Hopper(MS2412): 测试台 3x4 的 12 孔插头 – Hopper 的 3 x 4 的 12 针插座
- 3、打开测试台电源开关;
- 4、按 Up、Down 键, 直到→号所在行是 Hopper Tester;
- 5、按 OK 键进入 HOPPER 测试界面。

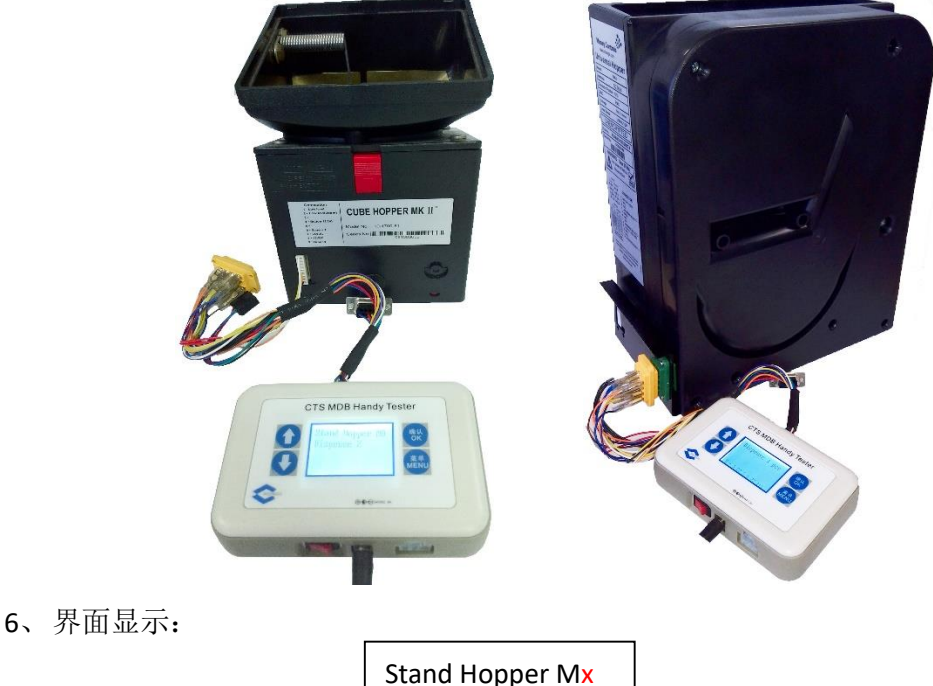

Dispense xx

**x** 为退币器控制模式(Mode0, Mode1, Mode2)

**xx** 为上次退币数量记录值或上次剩余应退币数量(可退币量不足),同时为本此要 退币数量

在此界面下, 按 Menu 键, 进入控制模式选择界面:

a) 模式选择界面如下:

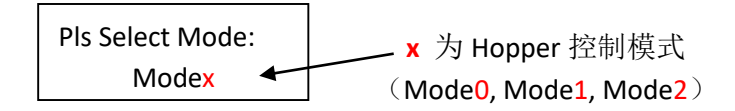

- b) 按 Up、Down 键, 调整模式值, 范围为 0 2;
- c) 按 OK 键, 返回上层——开始退币前界面;
- 7、按 Up、Down 键, 使退币数量调整为所要退币数量;
- 8、按 OK 键, 测试台给 Hopper 提供适合产品的电压(12V 或 24V)。退币器开始退 币, 显示 OK.... xx。

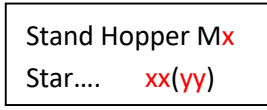

所显示的 xx 数量值随已经退币数量而减少, yy 为已经退币数量。

- a) 当退币数量与要求值相同时,结束退币动作,显示之前要求退币数量;
- b) 当超过限定时间(大约 5 秒)没有未能退币任何硬币时,结束退币动作,显 示余下的退币数量;
- 9、在找零过程中, 按 OK 键, 或一定时间内(约 5 秒) 未出币, 测试台将停止 Hopper 电机转动。此时,显示的退币数量为未完成的退币数量。